# Canon

# **<Windows Vista Compliant Printer Driver>**

If you use this printer with the Windows Vista compliant printer driver, the descriptions in the following sections are different from those in the instruction manuals supplied with the printer. Be sure to read the contents described in this manual carefully before using the Windows Vista compliant printer driver.

■ ["System Requirements"](#page-1-0) [\(See p. 1\)](#page-1-0)

■ **"How to Install the Printer Driver"** (See p. 2)

■ **["Various Pages in the Printer Driver"](#page-8-0)** [\(See p. 8\)](#page-8-0)

# <span id="page-1-0"></span>**System Requirements**

The following system environment is required to use the printer driver:

#### ■ **Operating system software**

- Microsoft Windows 98
- Microsoft Windows Me
- Microsoft Windows 2000 Server/Professional
- Microsoft Windows XP Professional/Home Edition\*
- Microsoft Windows Server 2003\*
- Microsoft Windows Vista\*
	- \* 32-bit processor version only
	- System Requirements (minimum required)

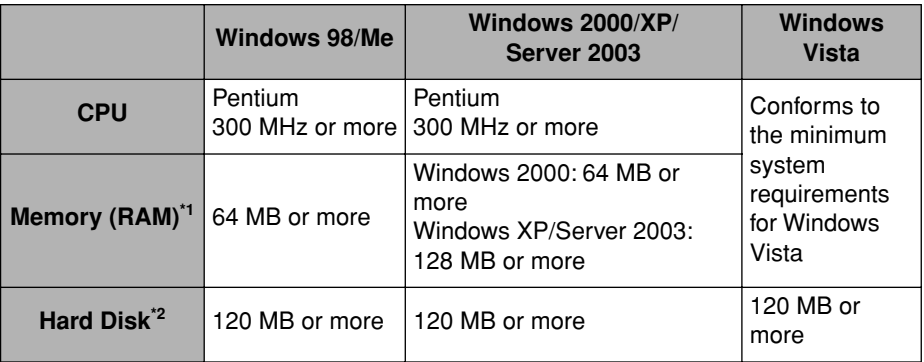

(PC/AT Compatibles)

\*1 As the amount of available memory varies depending on the system configuration of the computer or application you are using, the above environment does not guarantee printing in all cases.

\*2 This indicates free hard disk space required for installing the printer driver and manuals using Easy Installation. Required free hard disk space varies depending on the system environment or installation method.

- System Requirements (recommended)

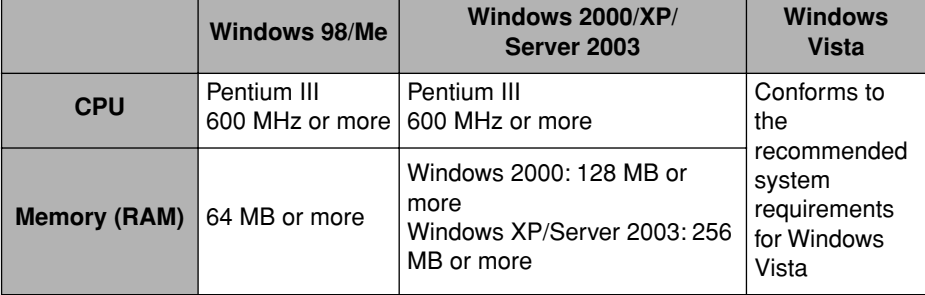

#### ■ **Interface**

When connecting with USB

- Windows 98/Me: USB Full-Speed (USB1.1 equivalent)
- Windows 2000/XP/Server 2003/Vista: USB 2.0 Hi-Speed/USB Full-Speed (USB1.1 equivalent)

When connecting to a network (Requires the optional network board.)

- Connector: 10BASE-T or 100BASE-TX
- Protocol: TCP/IP, NetBIOS/NetBEUI (For Windows XP/Server 2003/Vista, only TCP/IP can be used.)

#### D. **NOTE**

- When using Sound, a PC synthesizer (and the driver for PCM synthesizer) must be installed in your computer.Do not use a PC Speaker driver (speaker.drv etc.).
- This printer uses bi-directional communication. Operation of the printer when connected via unidirectional communication equipment has not been tested, and as a result, Canon cannot guarantee printer operation when the printer is connected using unidirectional print servers, USB hubs or switching devices.

# <span id="page-2-0"></span>**How to Install the Printer Driver**

This section describes the procedure for installing the printer driver when directly connecting the printer to your computer with a USB cable. The screen shots used in this section are from Windows Vista.

#### **IMPORTANT**

- A folder is created after the file downloaded from the Canon website is extracted. Since the folder is to be used in Step 3, store the folder in a recognizable place in your hard disk.
- When there is not enough free hard disk space, a message will appear during the installation. Stop the installation and increase the free space, and then install the CAPT software again.
- If you are using Windows 2000/XP/Server 2003/Vista, be sure to log on as a member of Administrators when starting up.

#### $\mathscr{D}$  NOTE

For details on the procedure for installing the software when installing the optional network board and connecting the printer to the computer with LAN, see the instruction manual supplied with AXIS 1611 or the Axis Communications website (http:// www.axis.com/).

### *1* **Make sure that the printer is turned OFF and that the computer and printer are not connected with a USB cable.**

### **IMPORTANT**

Connect the USB cable and turn the power ON while you are in the middle of the installation procedure (Step 8 on [p. 6\)](#page-6-0).

## *2* **Turn the computer on and start up Windows.**

#### **IMPORTANT**

If a dialog box or Wizard appears by the Plug and Play automatic setup, click [Cancel], and then install the CAPT software using this procedure.

### *3* **A folder is created after the downloaded file is extracted. Double-click [Setup.exe] in the folder.**

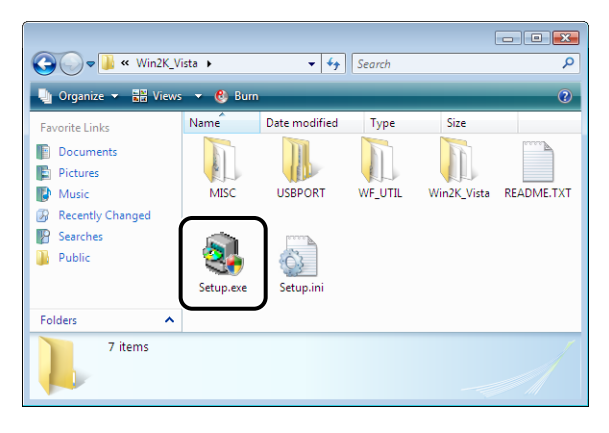

#### $\mathscr{D}$  NOTE

If you are using Windows Vista and the [User Account Control] dialog box appears, click [Allow].

# **Click [Next].**

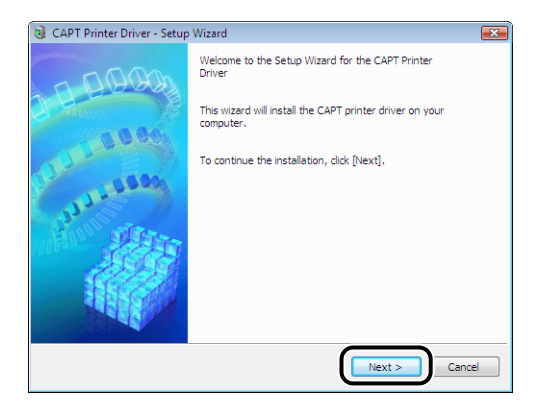

# **Confirm the contents, then click [Yes].**

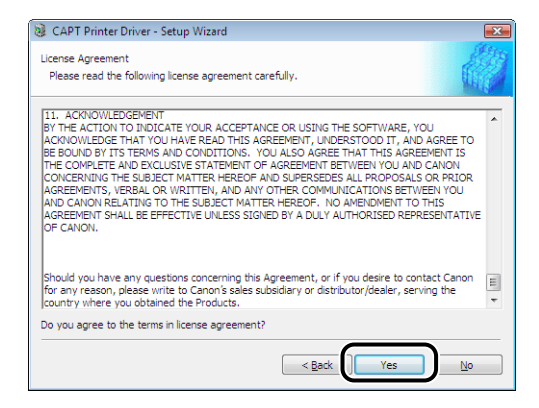

**Select [Install with USB Connection], then click [Next].**

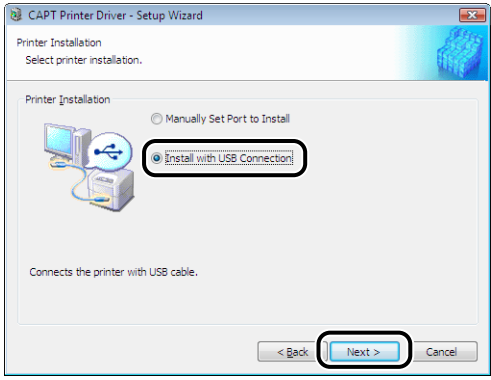

Depending on the system environment, a message that prompts you to restart the computer may appear. In this case, restart the computer and continue the installation.

If you are using Windows XP Service Pack 2 or another operating system equipped with Windows Firewall, the following screen is displayed. Specify whether to configure Windows Firewall to unblock communication with the client computers when sharing the printer on a network.

Click [Yes] when you share the printer on the network. After completing the installation, see "Chapter 3 Setting Up the Printing Environment" in User's Guide in the CD-ROM supplied with the printer and specify the settings for sharing the printer on the network.

Click [No] when you do not share the printer on the network.

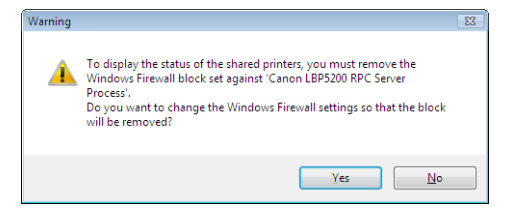

#### *<u></u>* NOTE

Even after the installation, you can change the Windows Firewall settings using "CAPT Windows Firewall Utility" in the file downloaded from the Canon website. For more details, see "Chapter 8 Appendix" in User's Guide in the CD-ROM supplied with the printer.

### *7* **The message <Installation cannot be stopped once it starts. Do you want to continue?> appears. Click [Yes].**

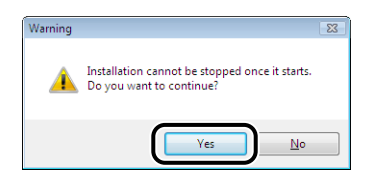

#### $\oslash$ **NOTE**

- If you are using Windows 2000 and the [Digital Signature Not Found] dialog box appears, click [Yes].
- If you are using Windows XP/Server 2003 and the [Hardware Installation] dialog box appears, click [Continue Anyway].
- If you are using Windows Vista and the [Windows Security] dialog box appears, click [Install this driver software anyway].

<span id="page-6-0"></span>*8* **When the following screen is displayed, connect the printer and computer with the USB cable, then turn the printer ON.**

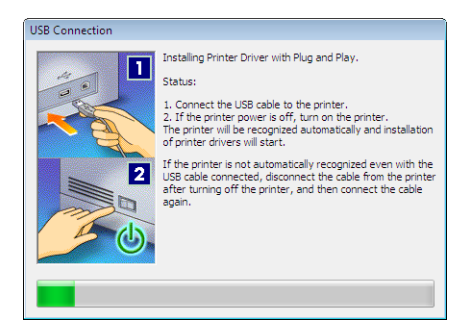

Connect the printer and computer with the USB cable.

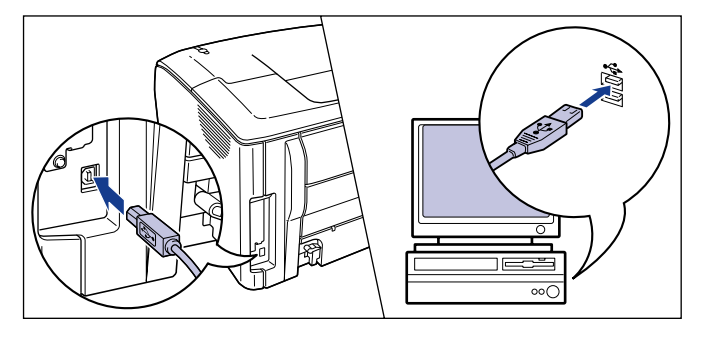

Press the power switch to turn the printer ON.

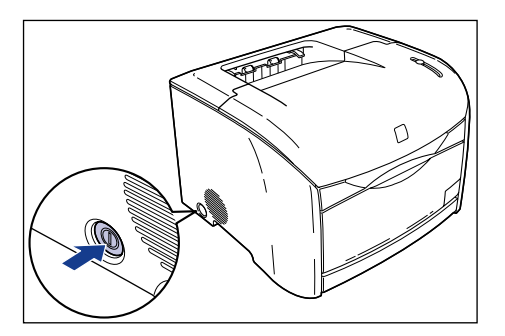

Installation of the USB class driver and the printer driver starts automatically.

#### D) **NOTE**

- If the printer is not recognized automatically even after the USB cable is connected, see "Chapter 7 Troubleshooting" in User's Guide in the CD-ROM supplied with the printer.
- If you are using Windows XP/Server 2003 and the [Hardware Installation] dialog box appears, click [Continue Anyway].
- If you are using Windows Vista and the [Windows Security] dialog box appears, click [Install this driver software anyway].

*9* **The screen that informs you of the completion of the printer driver installation is displayed. Select the [Restart My Computer Now] check box, then click [Restart].**

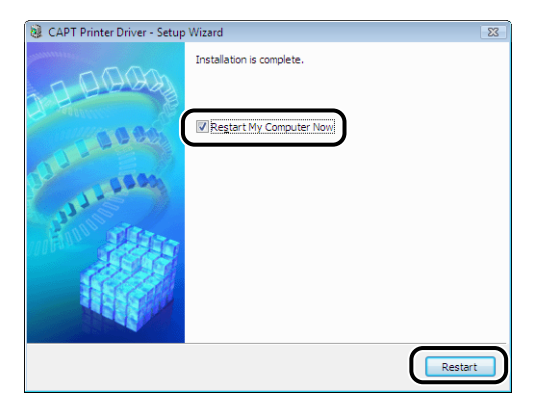

Windows restarts.

The installation of the USB class driver and the printer driver is completed.

#### ● **About Online Help**

For Windows Vista, the Windows help application (WinHlp32.exe) is required to display its Online Help. If the Windows help application (WinHlp32.exe) is not installed on your system, download it from the Microsoft Corporation website. For details on the download methods, click [Help] in the printer driver or Printer Status Window, and then see the [Windows Help and Support] dialog box.

# <span id="page-8-0"></span>**Various Pages in the Printer Driver**

The settings and setting values of the Windows Vista compliant printer driver are changed as follows.

#### *R* **NOTE**

For more details on the settings and setting values, see Windows online Help.

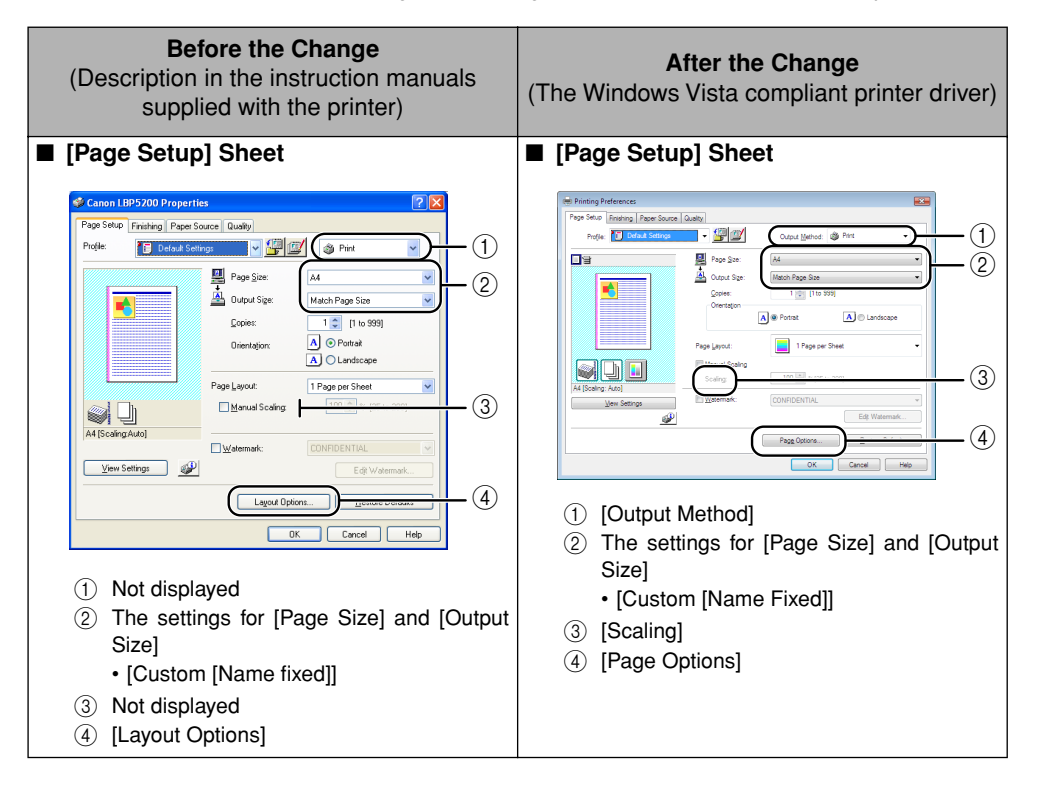

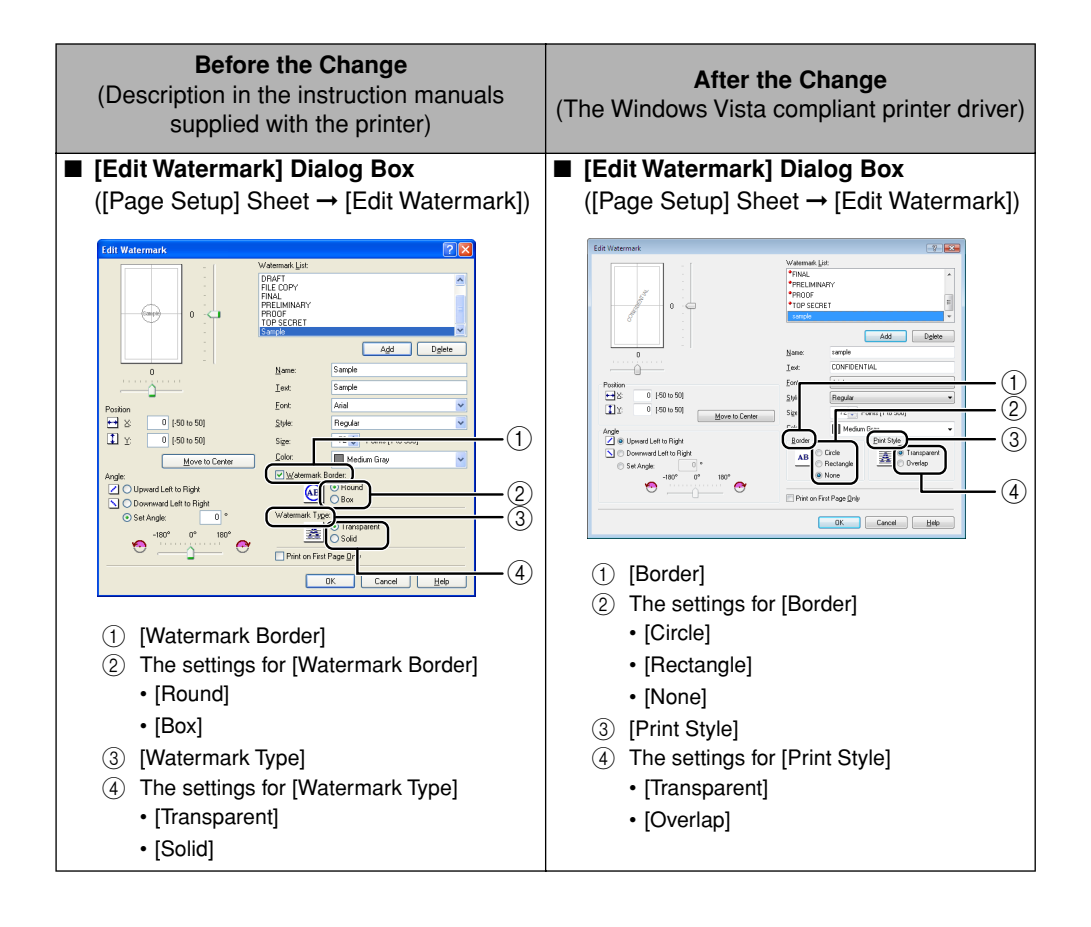

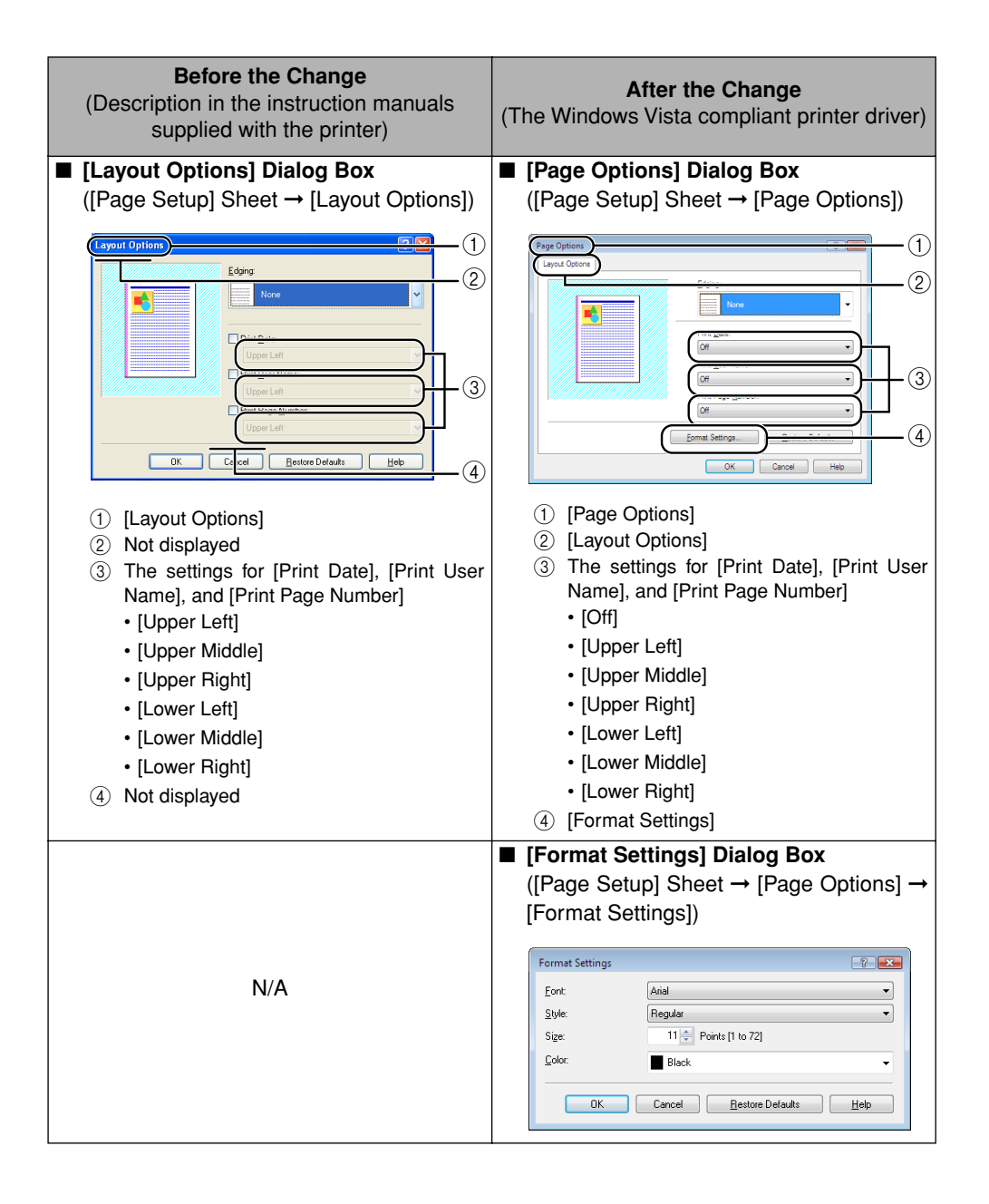

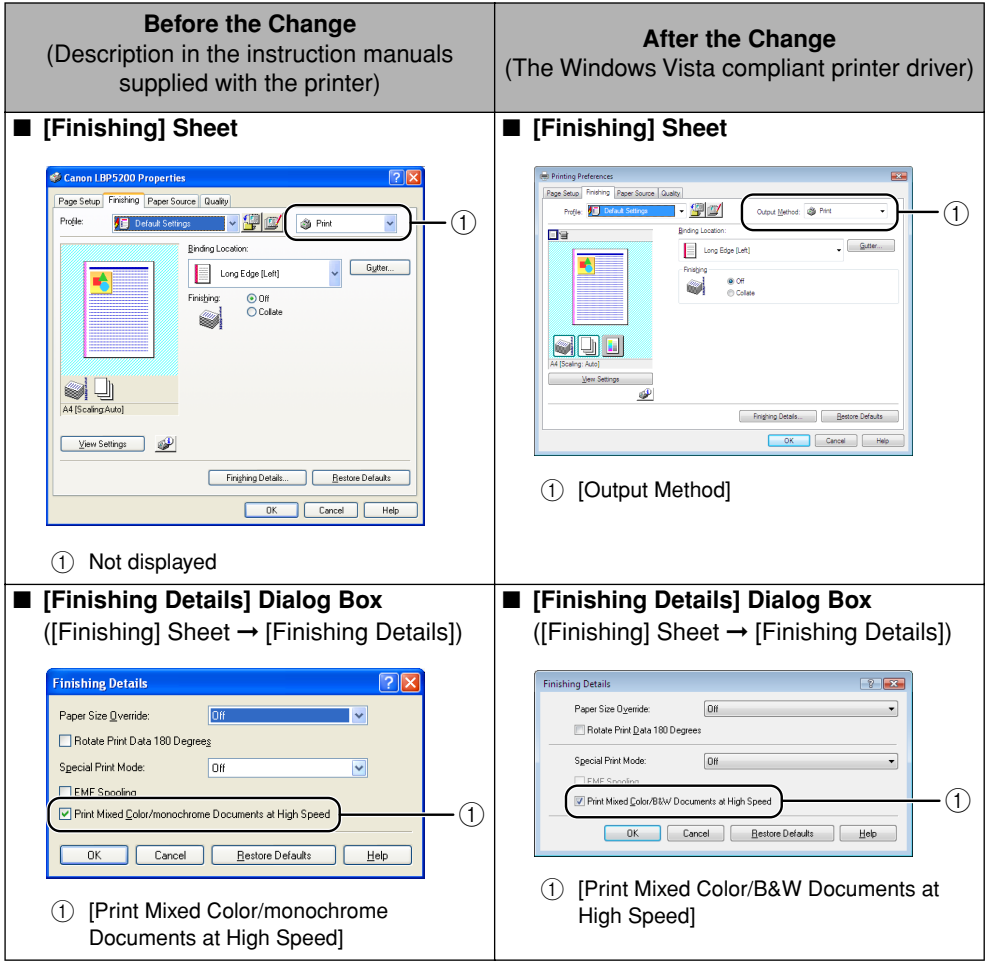

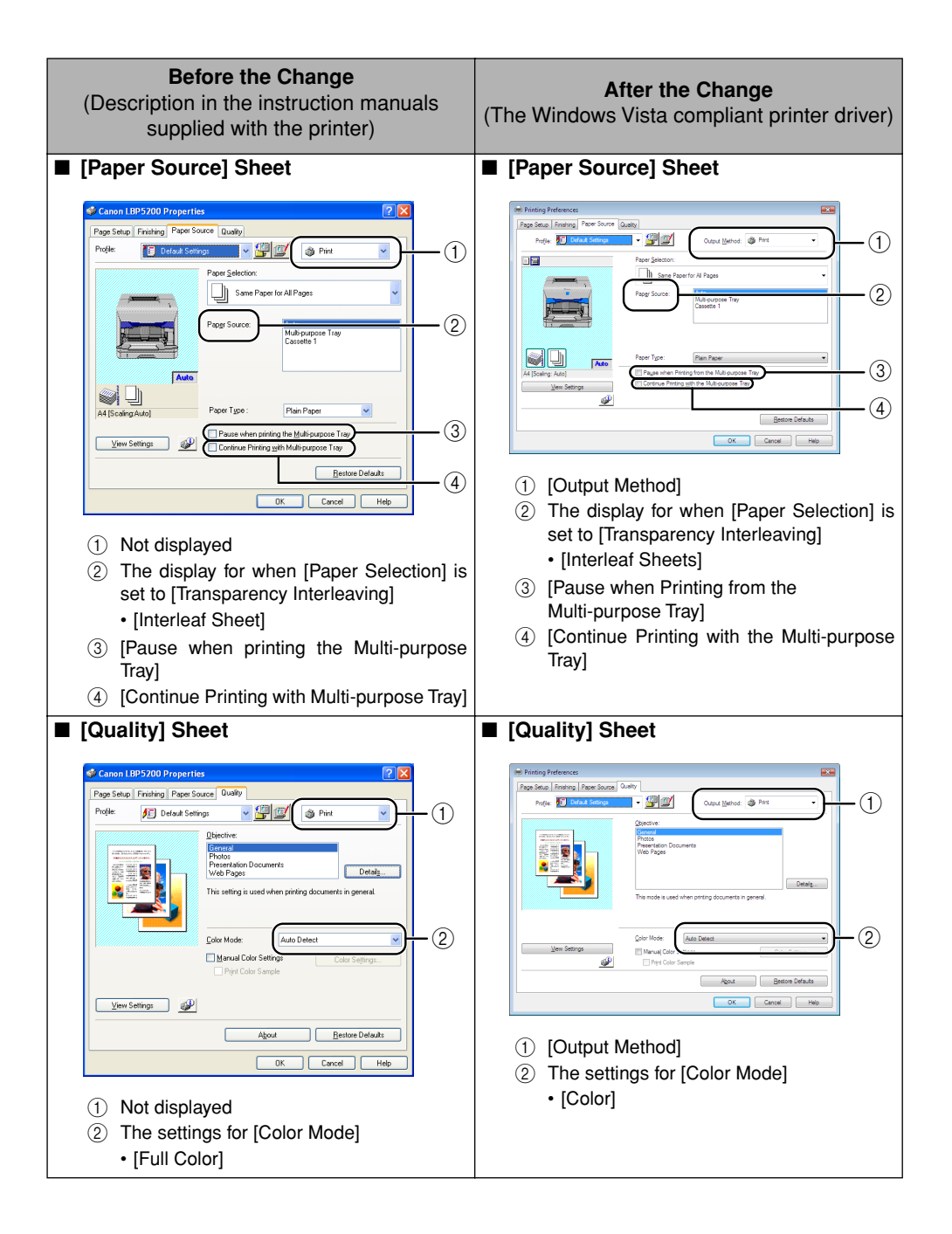

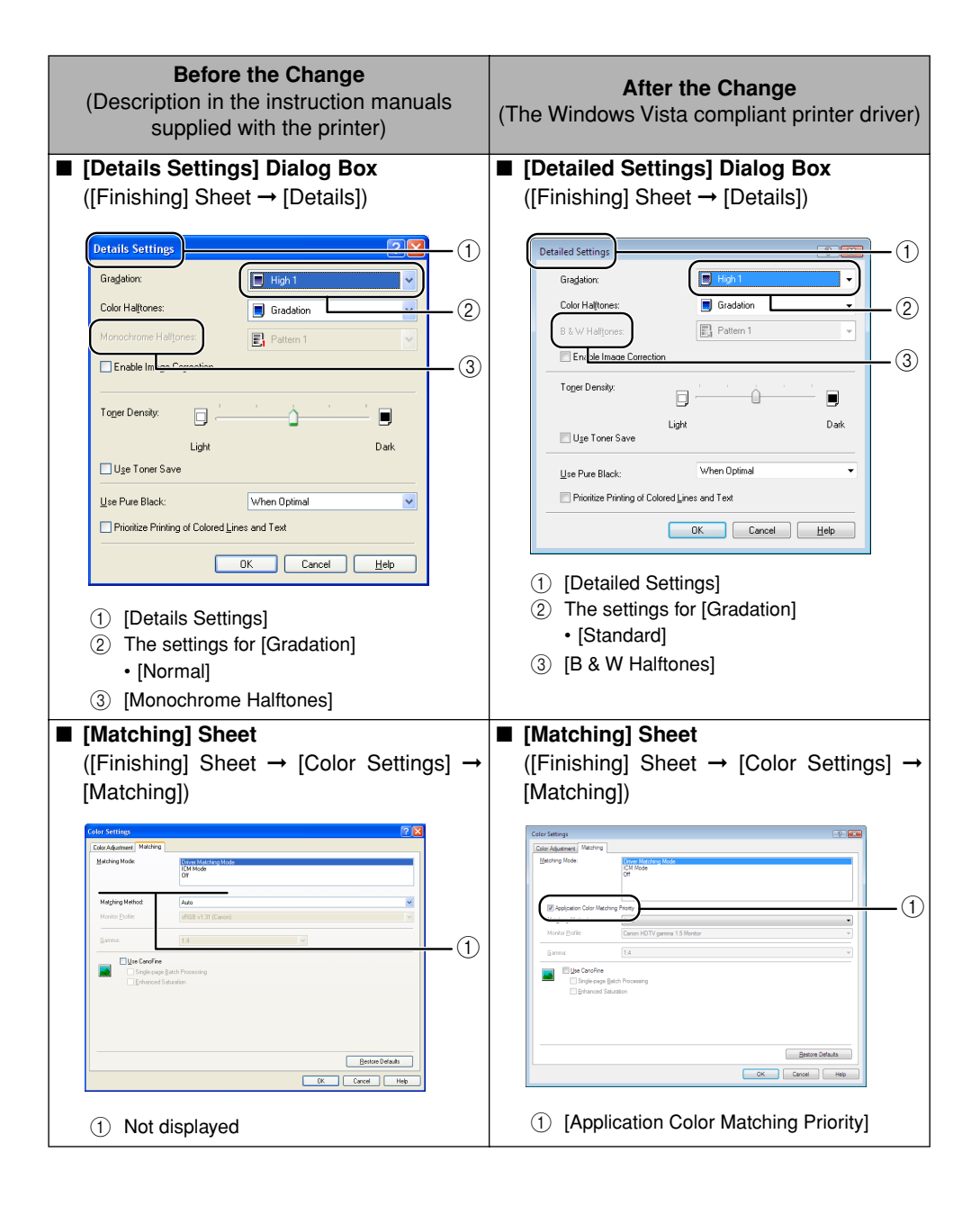

Canon, the Canon logo, and LBP are trademarks of Canon Inc. Microsoft and Windows are registered trademarks of Microsoft Corporation in the United States and other countries. Windows Server and Windows Vista are trademarks of Microsoft Corporation. Other product and company names herein may be the trademarks of their respective owners.

In this manual, product names and model names are abbreviated as follows:

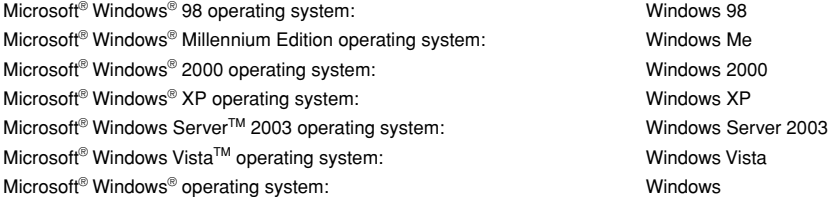